## **Ändern der Standard-Schrift in Microsoft Office Word 2007**

Die Standard‐Schrift in Microsoft Office Word 2007 ist Calibri 11pt.

Das Besondere an dieser Schrift ist, dass sie als Textkörper mit 1,15‐fachem Zeilenabstand formatiert ist und dass vor einem neuen Absatz 10 pt Abstand ist. So eine Schriftgestaltung ist in Deutschland nicht üblich. Wie können Sie sie ändern?

In Microsoft Office Word 2007 gibt es statt Menüs und Klappmenüs sogenannte **Ribbons**: "Start", "Einfügen", "Seitenlayout", "Verweise", "Sendungen" und so weiter. Darauf liegen Symbole.

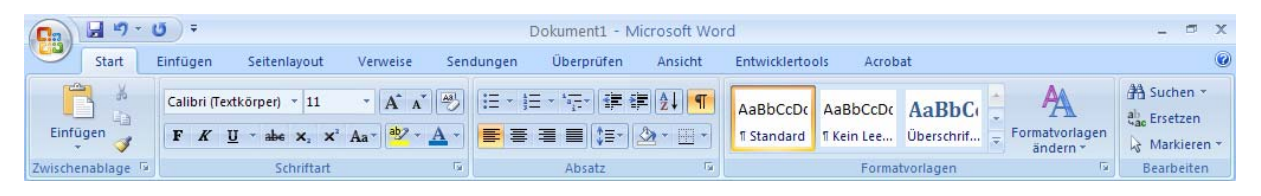

**1.** Markieren Sie den geschriebenen Text und klicken Sie auf dem Ribbon "Start" auf || Kein Leerraum, die mittlere sichtbare Formatvorlage. Damit erhalten Sie einfachen Zeilenabstand und keinen Abstand vor einem neuen Absatz.

**2.** Für die restlichen Änderungen markieren Sie den Text und schieben die Maus auf die Markierung und schon erscheint wie von Geisterhand eine Auswahl an Formatierungssymbolen. Klicken Sie die erforderlichen Symbole. Rechts wird gerade die Schriftart geändert.

**3.** Um zukünftig immer die gewohnte Formatierung zu erhalten, ändern Sie die Standard-Schrift: Schieben Sie die Maus auf Start | Dialogfeld Schriftart rechts un-

ten:  $\blacksquare$  . Das Symbol ändert sich: Klicken Sie nun darauf.

**4.** Wählen Sie Ihre Schriftart aus und überprüfen Sie den Schriftschnitt und die Größe, hier Times New Roman, Standard, 12.

Klicken Sie dann links unten auf  $\alpha$ die Schaltfläche Standard...

Die folgende Frage **bejahen** Sie: «... Soll diese Änderungen für alle neuen Dokumente gelten, die auf der Vorlage "NORMAL" basieren?» Klicken Sie auf Ja.

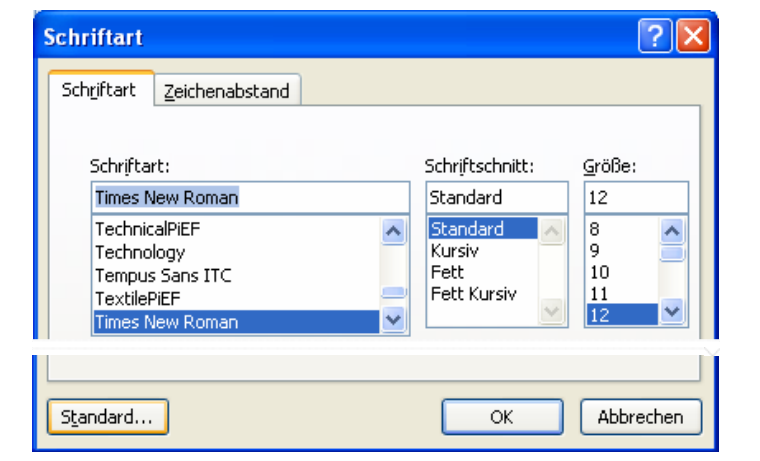

In Word 2003, 2000, 2000 und 97 ändern Sie die Standard-Schriftart so: Menü | Format | Zeichen und dann weiter ab Punkt 4.

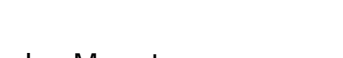

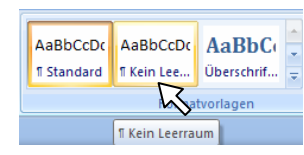

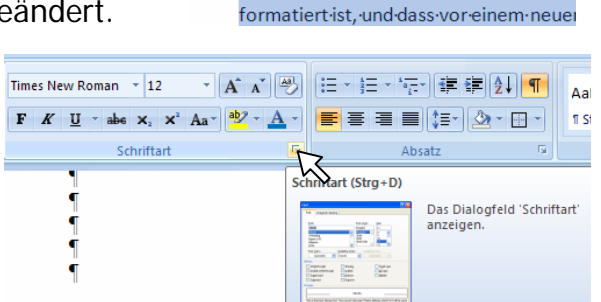

**T** PERKATE LIBRALIS T Times New Roman

F K 重<mark><br>
※ A</mark> · 建建 H ·

Calibri v 12 - A A A Soft Office Wo

camu

schrift-ist.-dass